## **MANUAL DE INSTALACIÓN**

### **Requisitos de software**

Es necesario que el sistema operativo tenga instalado la máquina virtual de Java (JVM) versión 1.6 ó superior. Esta aplicación es gratuita y puede descargarse del siguiente vínculo: www.java.com/es/download/ para varios sistemas operativos.

Además, como esta aplicación permite las conexiones a través de una red local, se debe deshabilitar el cortafuego (firewall) ó al menos configurar las excepciones necesarias para que este programa no bloquee los puertos que intervienen en la ejecución del juego.

Es necesario también tener instalado un editor de texto. Este servirá para editar los archivos de configuración de cada uno de los agentes.

### **Requisitos de hardware**

Los siguientes requisitos son necesarios para ejecutar la máquina virtual de Java (versión 1.6) con las características mínimas: Pentium 166 MHz, RAM mínima: 32 MB. Para obtener un rendimiento óptimo de la aplicación se recomienda utilizar mínimo un computador con procesador Pentium IV y 1GB de memoria RAM.

## **MANUAL DE USUARIO**

Los archivos necesarios para la ejecución del juego son: Agent Container.jar, Gamer Container.jar, Agent Master Executer.jar y Game Reporter.jar.

Las imágenes que se muestran a continuación fueron extraídas desde una máquina con sistema operativo Windows 7. Para los otros sistemas operativos el procedimiento es idéntico.

### **Habilitando la comunicación entre las aplicaciones**

Los archivos que deben ser ejecutados en primera instancia son Agent Container y Gamer Container, en cualquier orden.

**Agent Container.jar:** es la aplicación encargada de desplegar los servicios necesarios para la comunicación remota ó local de los computadores. Esta aplicación maneja la información referente a los agentes como tal.

Al ejecutarlo con un doble clic se desplegará el siguiente recuadro donde aparecen las opciones **Default port** y **Port**. Si no se cambia el puerto seleccionando la opción Port y digitando el nuevo puerto en la casilla, el puerto por defecto será el **2014**. El puerto puede ser modificado según las necesidades del usuario, configuración del cortafuego y demás factores.

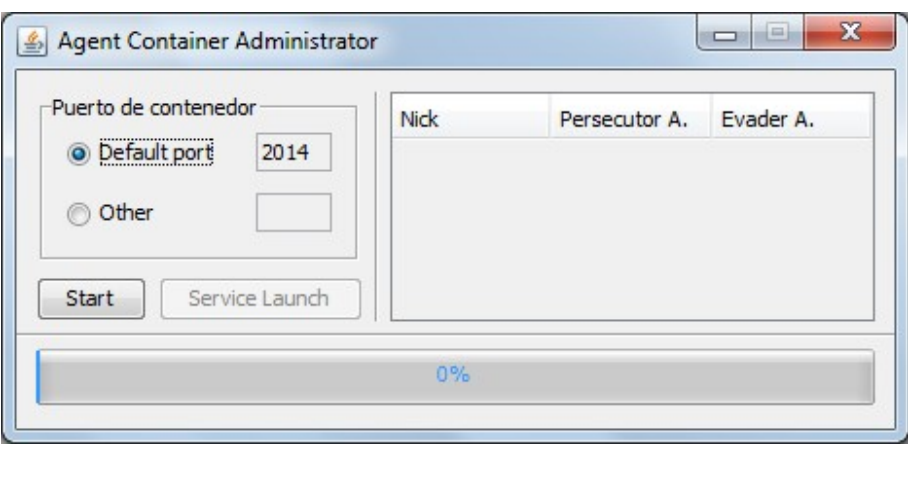

Para continuar se debe oprimir el botón **Start**, y aparecerá el siguiente mensaje.

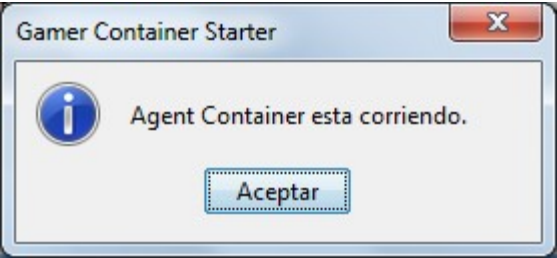

Luego se habilitará el botón **Service Launch** el cual tendrá que ser oprimido para que los servicios de comunicación estén activados totalmente. Al hacer esto se presentará el siguiente cuadro.

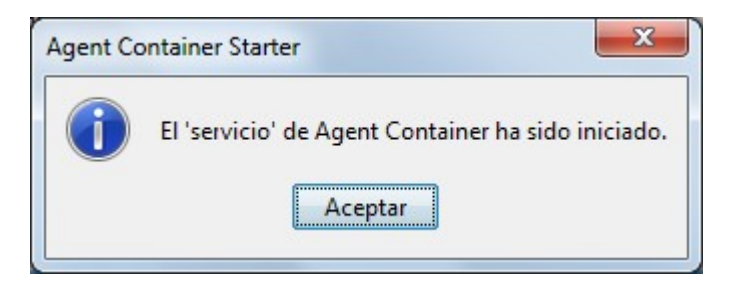

**Gamer Container.jar:** esta parte de la aplicación tiene el objetivo de activar los servicios de comunicación entre los computadores y además contiene la información de los jugadores.

Al ejecutarlo con un doble clic se desplegará el siguiente recuadro donde aparecen las opciones **Default port** y **Port**. Si no se cambia el puerto seleccionando la opción Port y digitando el nuevo puerto en la casilla, el puerto por defecto será el **2014**. El puerto puede ser modificado según las necesidades del usuario, configuración del cortafuego y demás factores.

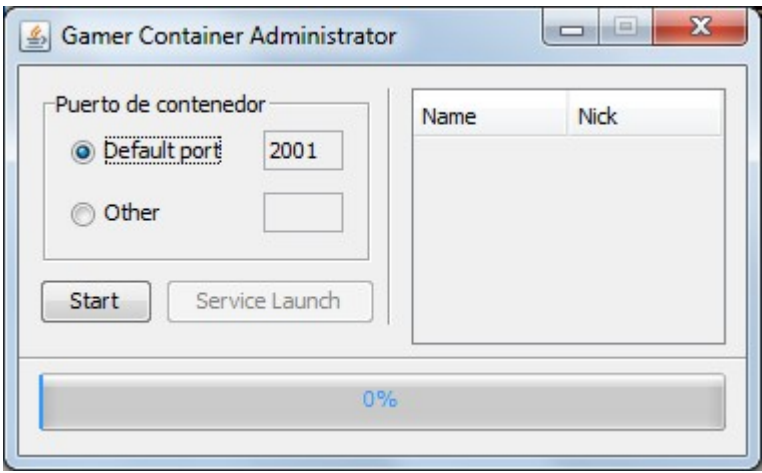

Para continuar se debe oprimir el botón **Start**, y aparecerá el siguiente mensaje.

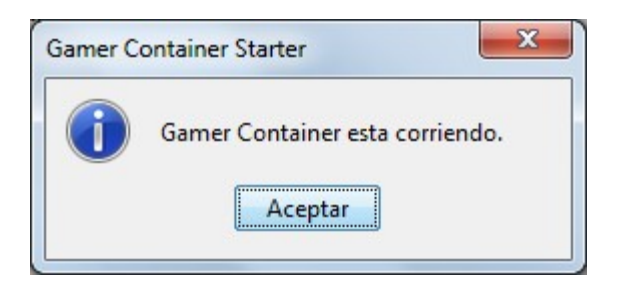

Luego se habilitará el botón **Service Launch** el cual tendrá que ser oprimido para que los servicios de comunicación estén activados totalmente. Al hacer esto se presentará el siguiente cuadro.

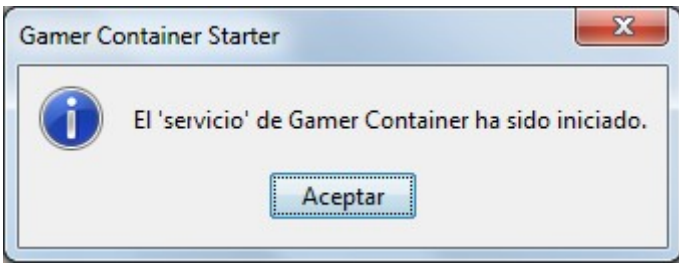

A continuación se podrán ejecutar los dos archivos restantes en cualquier orden.

**Game Reporter:** esta aplicación permitirá elegir y cargar los agentes (mediante un archivo de configuración con extensión class) que sean programados por el usuario. También habilitará el servicio de Chat entre los participantes del juego.

Al ejecutarse aparecerá el siguiente cuadro.

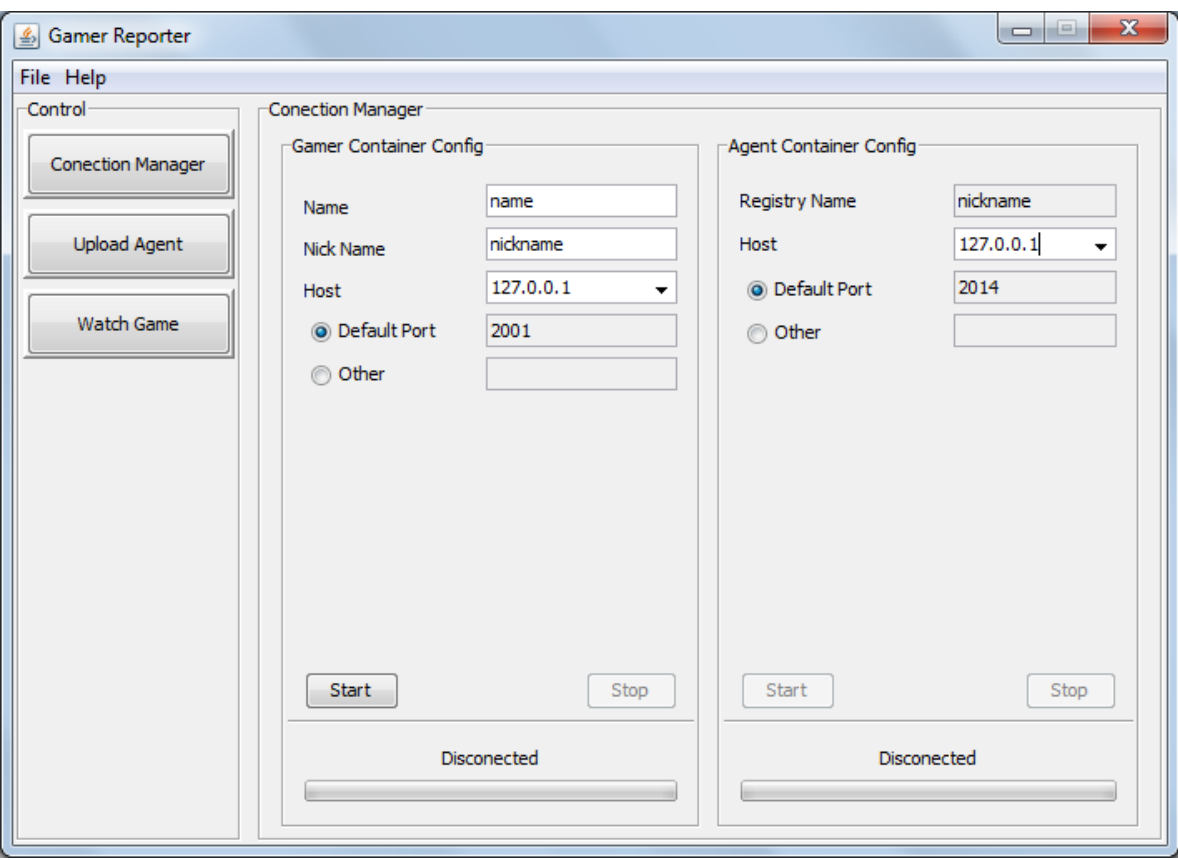

Este comienza por defecto en la parte de **Connection Managern**. Esta se divide en dos partes: **Gamer Container Config** y **Agent Container Config.** En **Gamer Container Config** se editará la información del usuario, concretamente en los campos **Name** y **Nick name (a\_m\_e).** En estos campos el usuario tendrá posibilidad de escribir el nombre y el alias con el que desea ser reconocido en el juego, sin restricción a caracteres alfanuméricos solamente. Cabe resaltar que el alias utilizado será con el que se registre en la aplicación y este debe ser único entre los participantes. Es decir, dos participantes no podrán tener el mismo alias.

En el campo **Nick name** no debe escribirse **A\_M\_E** ya que estos caracteres están reservados para el registro de la aplicación Agent Master Executer.

En el campo **Host**, en los dos partes, debe escribirse una dirección IP válida (a.b.c.d), la cual será la dirección que identifica en la red al equipo que está corriendo los servicios anteriormente activados (Agent y Gamer Container); estos últimos pueden ejecutarse en equipos diferentes. Para el ejemplo utilizamos la dirección del equipo local 127.0.0.1, ya que los servicios fueron activados en el mismo equipo.

Para las opciones **Default Port** y **Port** se procede igual que en las aplicaciones anteriores.

Al oprimir el botón **Start** en Gamer Container Config aparecerá en la parte inferior la palabra **Connected,** luego se habilitará el botón **Start** de Agent Container Config y se procederá de la misma forma.

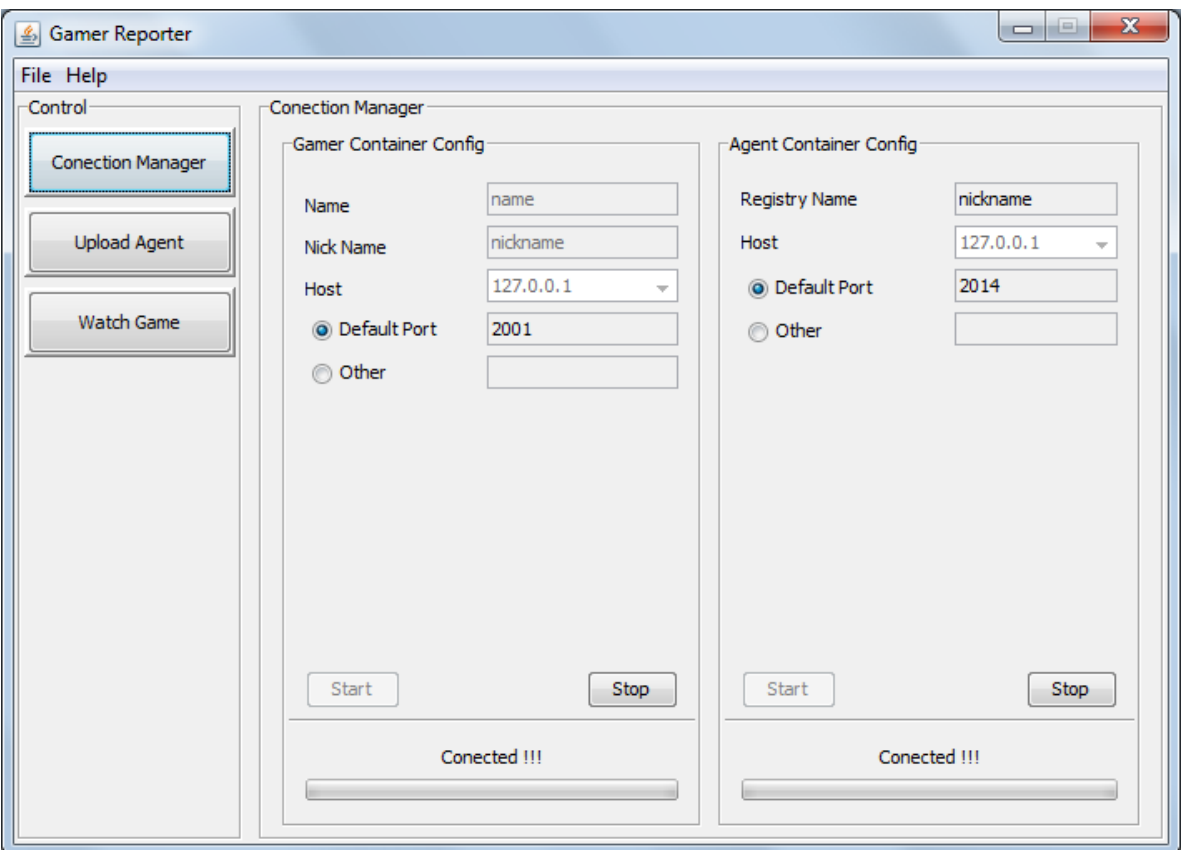

A continuación se ejecuta el archivo **Agent Master Executer.jar.**

**Agent Master Executer.jar:** aquí se permite cargar los agentes programados mediante archivos editados por el usuario. Esta aplicación también se registra en los servicios activados. En términos generales, esta parte de la aplicación es la que despliega el juego.

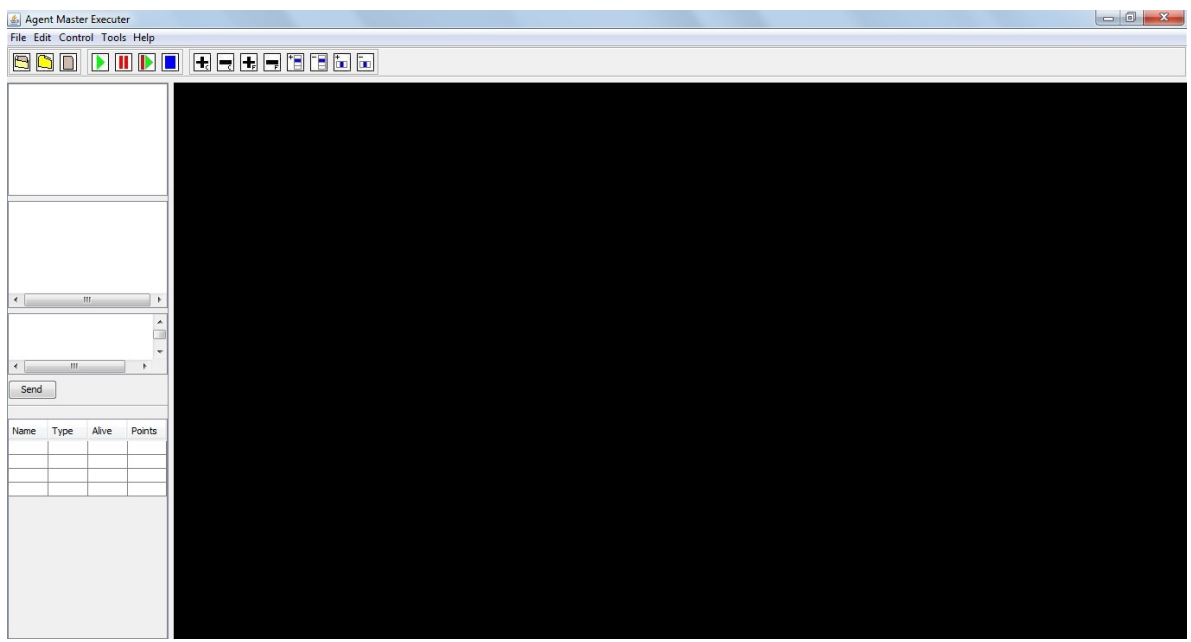

Para registrar esta aplicación debe elegirse la opción **Tools > Options** del menú principal en la parte superior.

Aparecerá el siguiente cuadro.

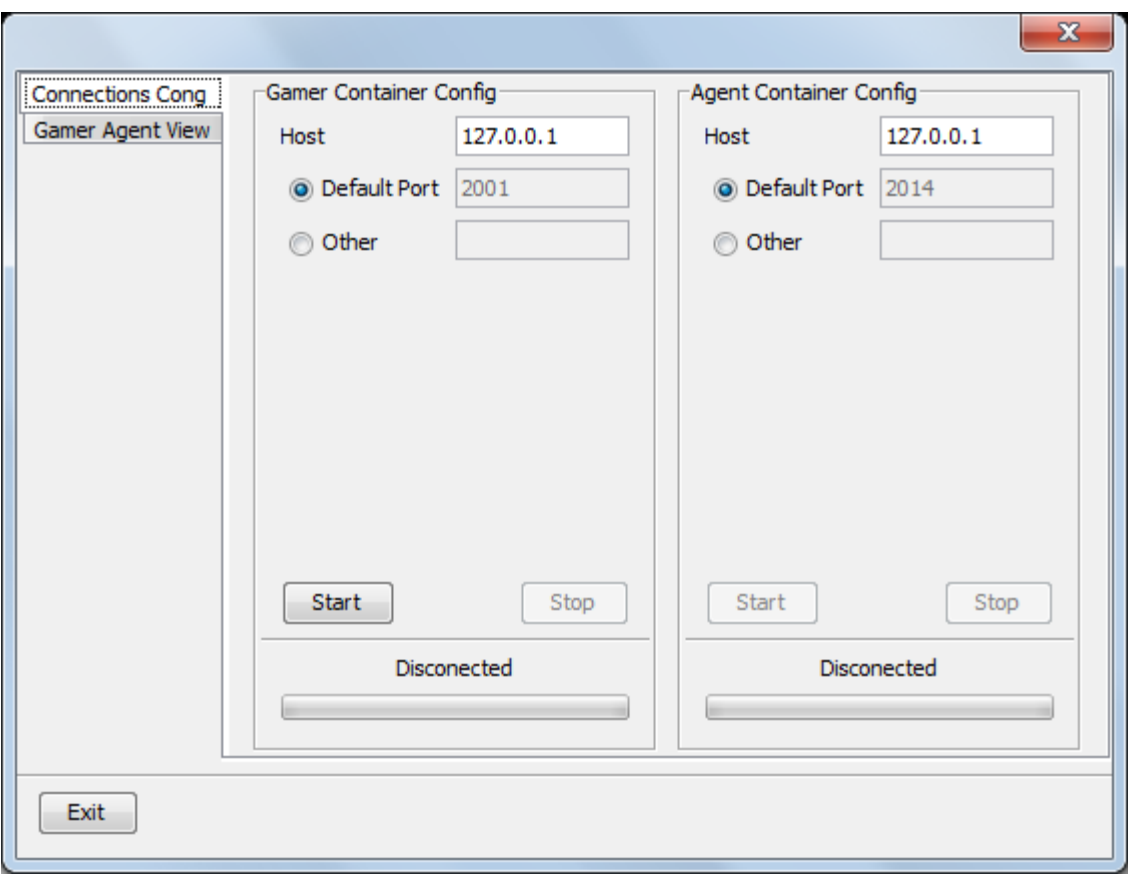

En la pestaña **Connections Conf** al escribir la dirección IP del equipo donde se encuentran corriendo las aplicaciones de Gamer y Agent Container, y oprimir los dos botones de **Start**, aparecerá la palabra **Connected** en la parte inferior.

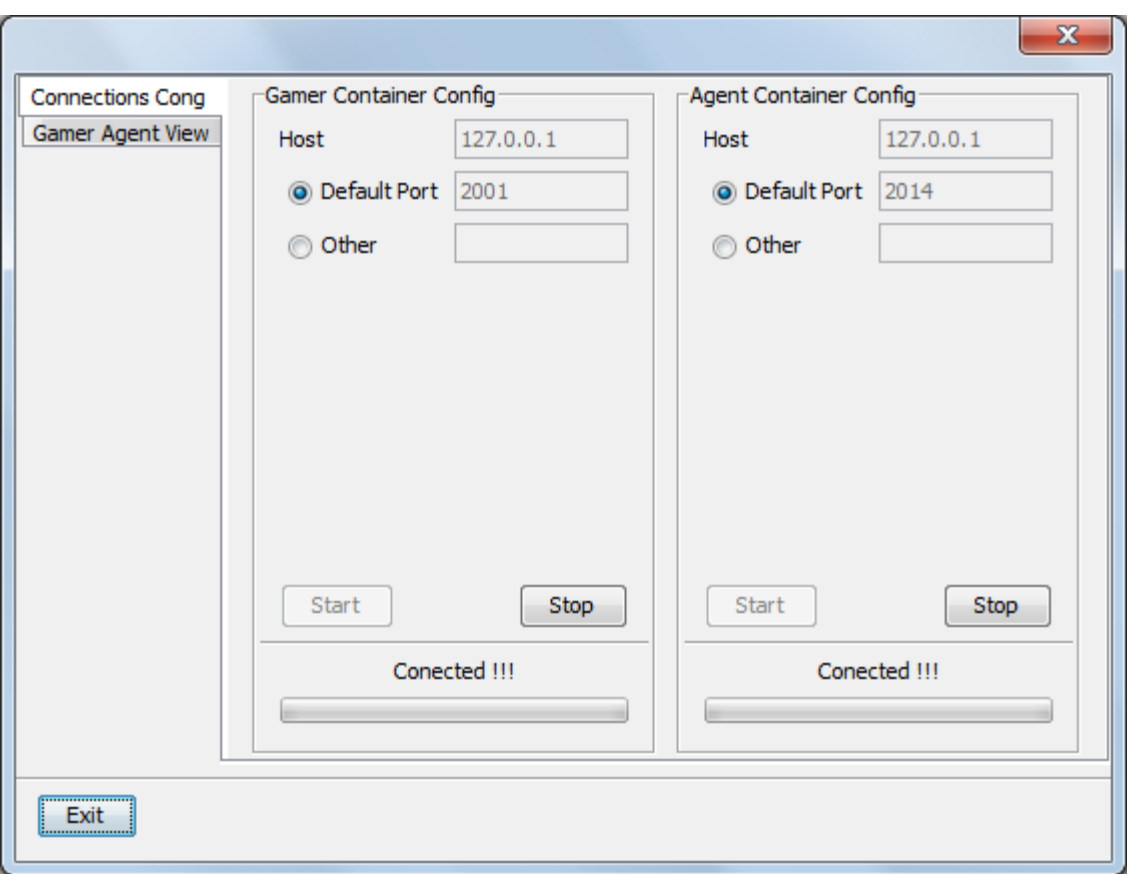

En la pestaña **Gamer Agent View** se podrán observar los datos de los jugadores en una tabla. En orden serían: nombre, alias, nombre de la clase, proceso de la carga del archivo de configuración del agente, y por último al seleccionar la casilla se elige el archivo que se quiere cargar.

**Nota:** No pueden estar ejecutándose dos Agent Master Executer ó Gamer Reporter en la misma máquina.

# **Empieza el juego**

Lo primero que debe tenerse en cuenta es la creación del escenario donde se desarrollará el juego. Este escenario es un tablero, al cual se le definirá el número de filas y columnas, en la siguiente ventana (en el menú principal en **File > Create Table**).

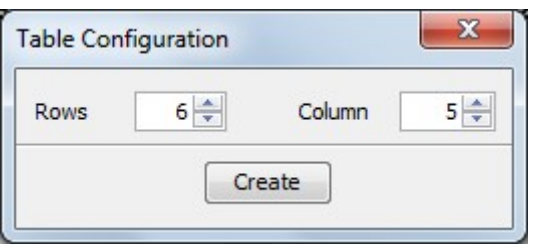

Al darle clic en el botón **Create** se creará el tablero, y se mostrará así.

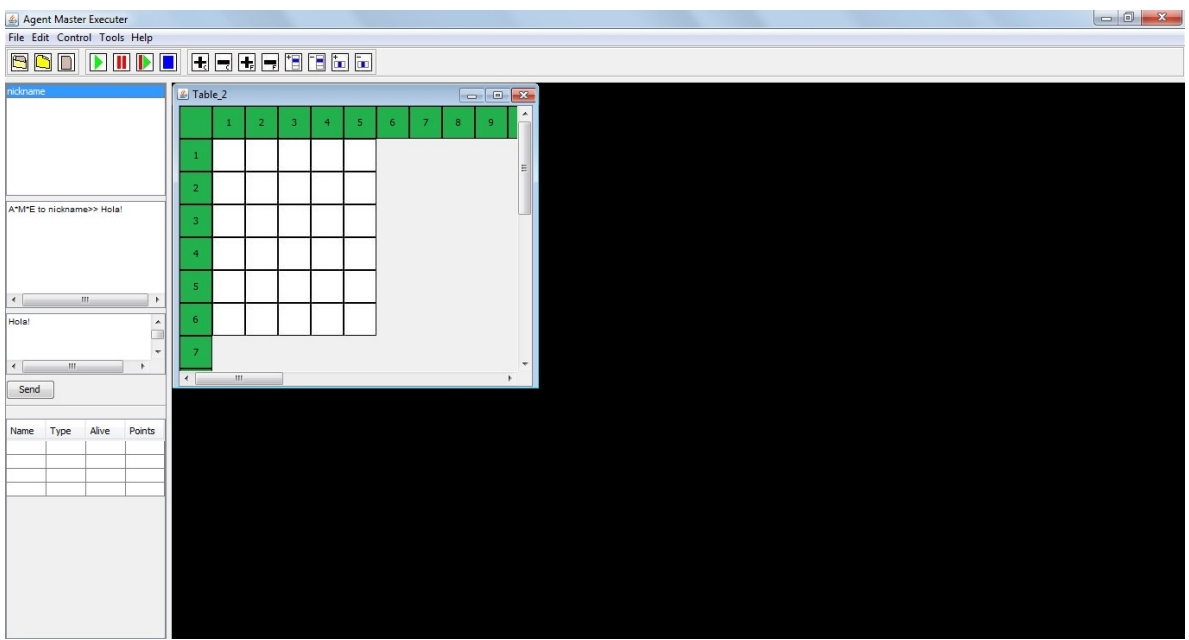

Si el tablero está creado sólo se necesita abrir para que se cargue en el juego. Esto se hace en la opción **File > Open Table**, ahí se desplegará una ventana donde se puede buscar el archivo (en formato xls) en el sistema que contiene el tablero.

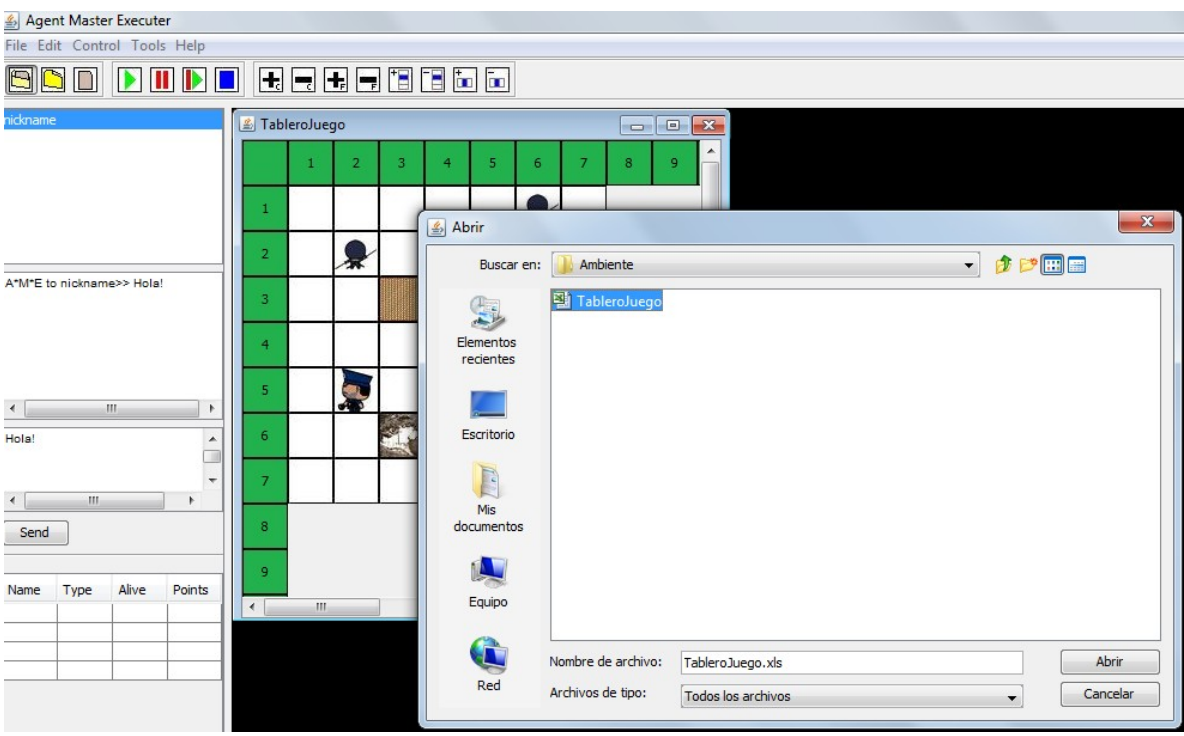

En la parte izquierda de la pantalla se observa unos cuadros de texto donde se permite el intercambio de mensajes entre los participantes, en este ejemplo, desde la aplicación **Agent Master Executer** se le envía un mensaje al participante con el alias **nickname**.

El siguiente paso es crear los agentes y ubicarlos en el tablero. Para ello se le dará clic derecho en la casilla donde se desea que comience el agente. En las siguientes imágenes se mostrará cómo elegir a un agente perseguidor ó evasor y la dirección a donde mira.

**Active Agent > Persecutor ó Evader > North Direction ó South Direction ó West Direction ó East Direction**

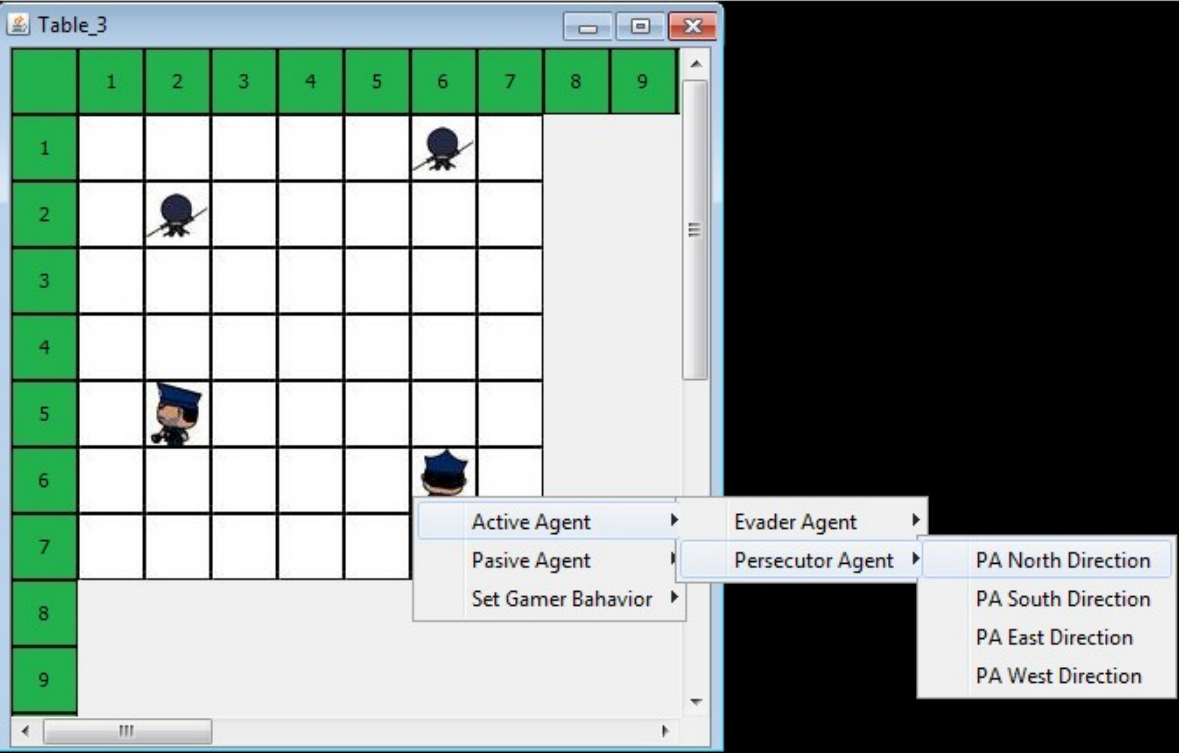

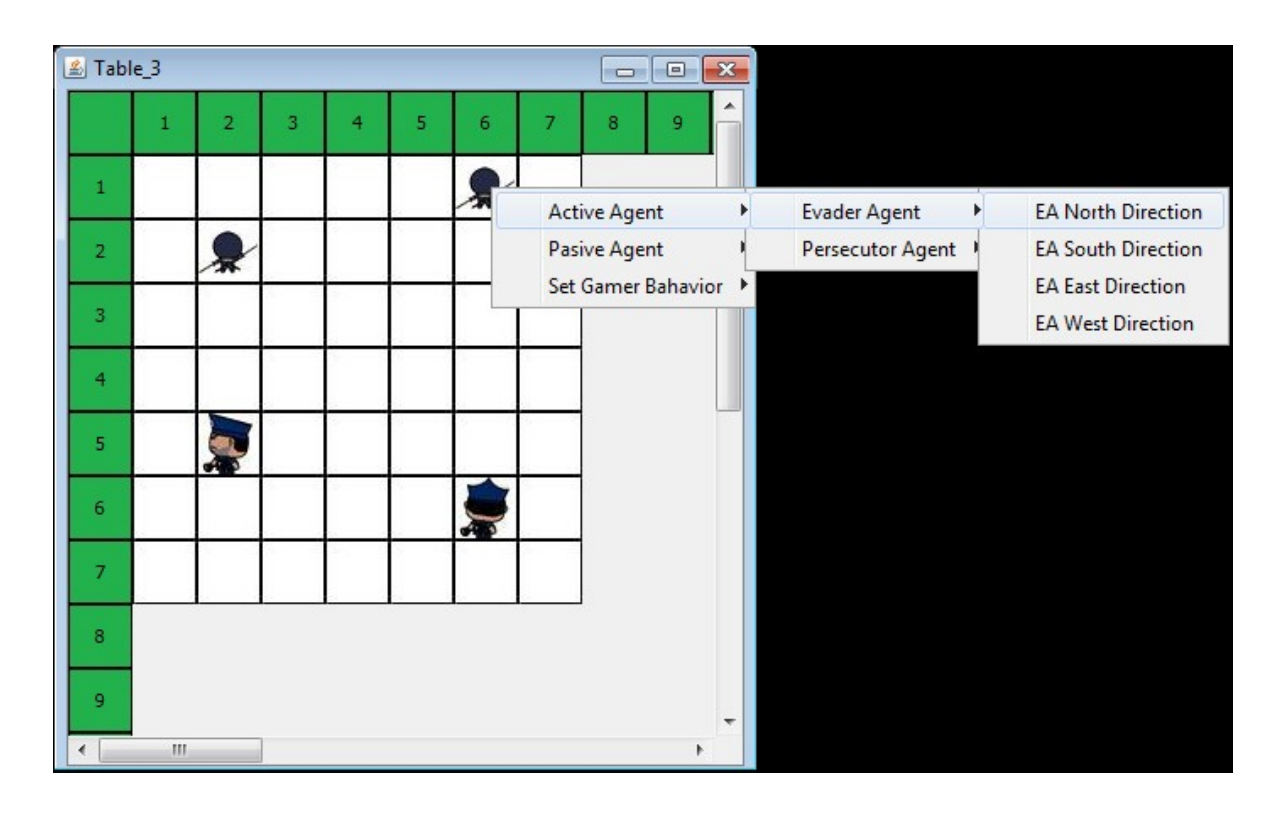

Se hace lo mismo para los demás elementos, sólo que esta vez se elegirá la opción de **Passive Agent** y luego seleccionamos el tipo, es decir, muro, malla, lodo ó celda vacía, como lo indica la imagen siguiente.

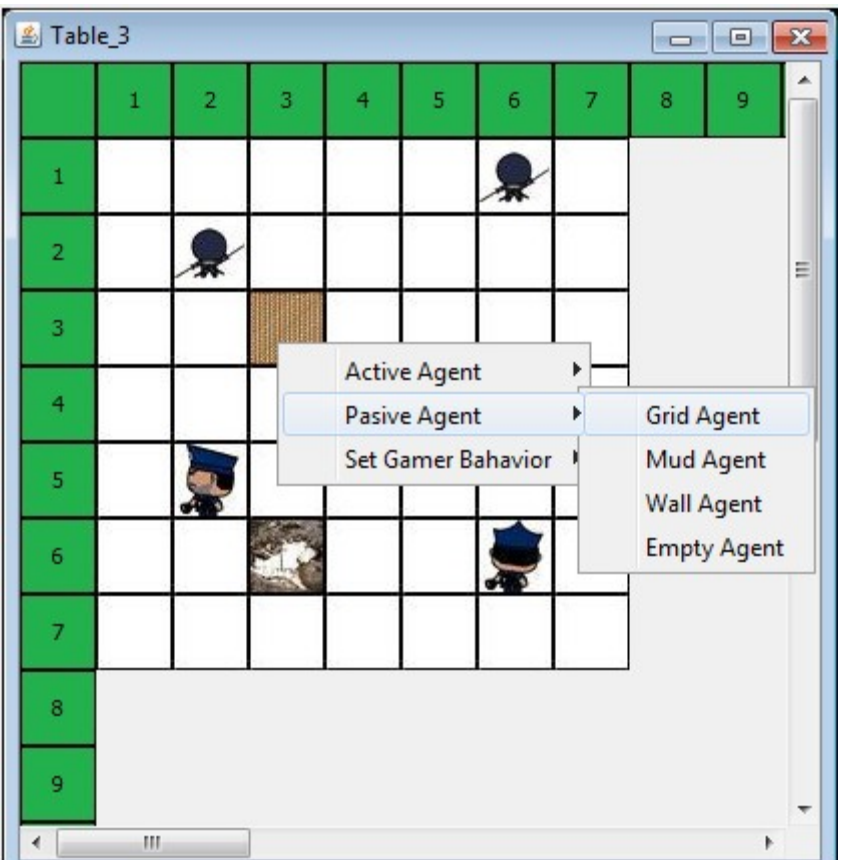

Las imágenes de los agentes activos fueron extraídas de la página oficial del dibujo animado Pucca (derechos de la empresa coreana [Vooz Character System\)](http://es.wikipedia.org/w/index.php?title=Vooz_Character_System&action=edit&redlink=1).